## **Add Tests to an Existing Order**

- 1. Find and select patient
- 2. Go to "Order History"
- 3. Select correct order to add test
- 4. Select "Review Order"
- 5. Order screen will pull up. Add additional tests and diagnosis in appropriate fields.
- 6. Click "Save"
- 7. Because you will not be prompted to print requisition, return to "Order History"
- 8. Select correct order
- 9. Click "Requisition"
- 10. Requisition will be pulled up on screen. Click the "Printer" symbol on the page to print copy (copies)

## **Delete Tests or Orders**

Tests may be cancelled individually or as an entire order.

1. Click the box below the "Cancel" option

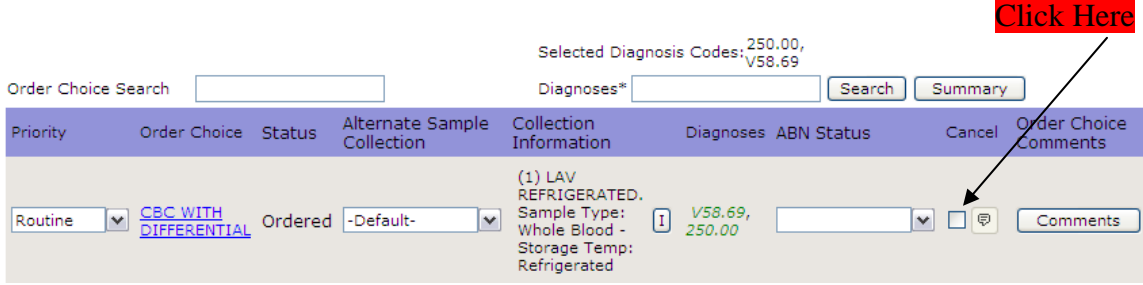

2. You will be taken to a page to give reason of cancellation. Document reason, initials, date and time.

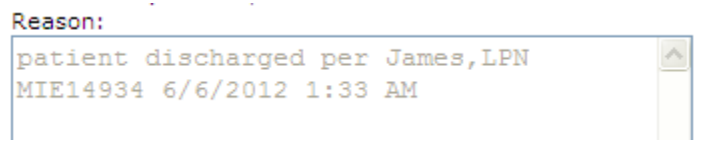

3. Cancelled test(s) will show up in Order History

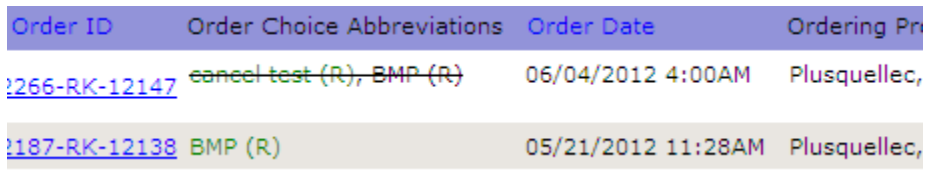